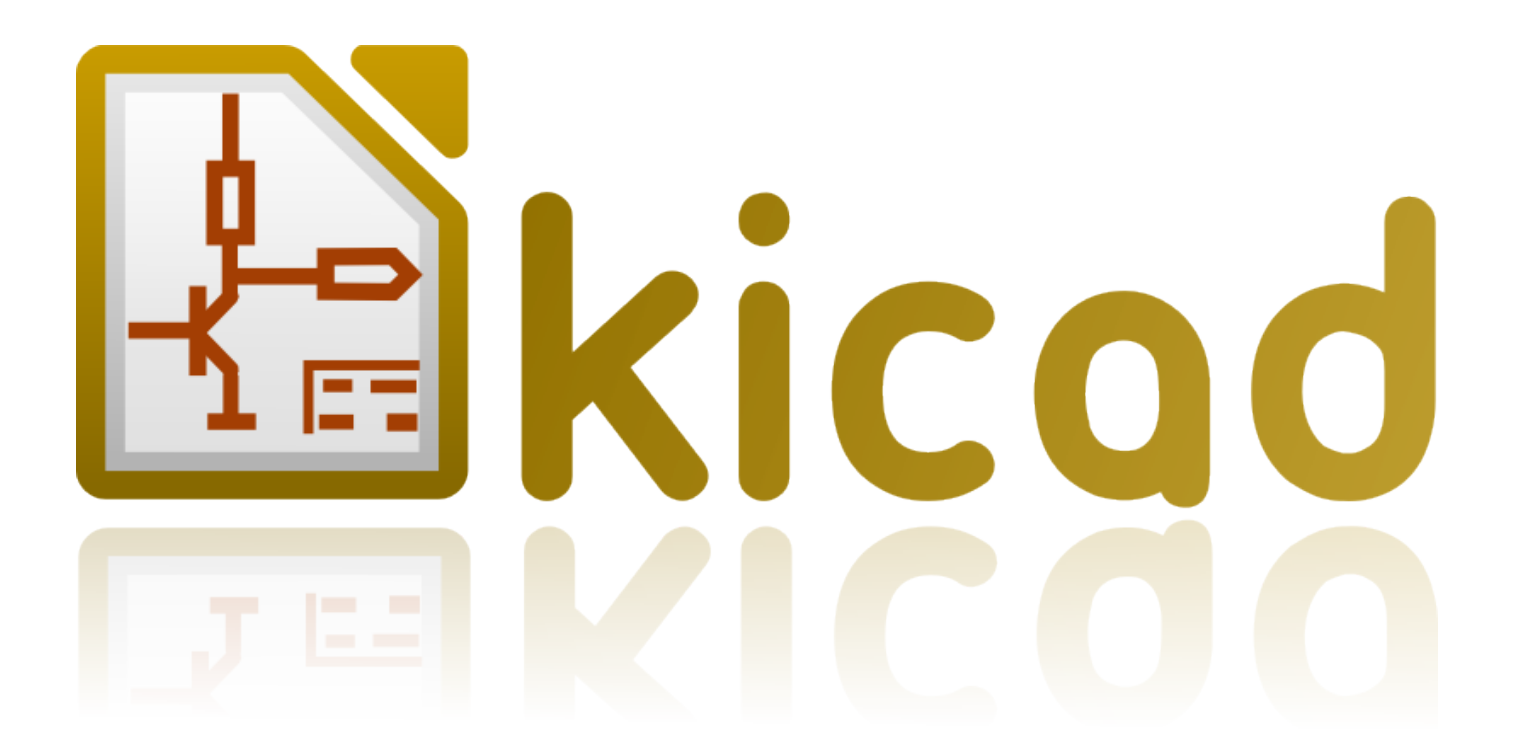

**KiCad**

**31 ottobre 2021**

# **Indice**

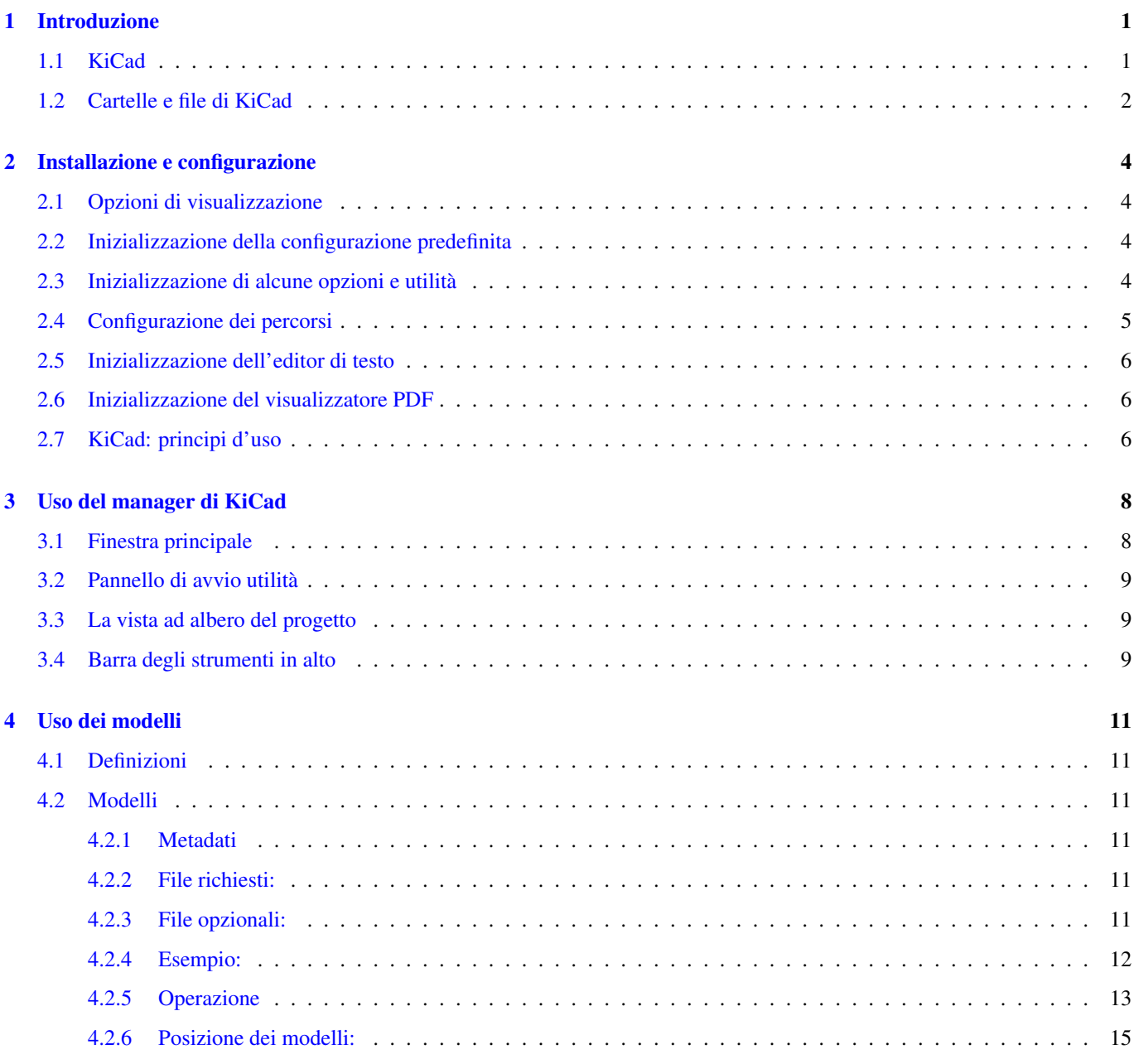

*Manuale di riferimento*

## Copyright

Questo documento è coperto dal Copyright © 2010-2015 dei suoi autori come elencati in seguito. È possibile distribuirlo e/o modificarlo nei termini sia della GNU General Public License [\(http://www.gnu.org/licenses/gpl.html\)](http://www.gnu.org/licenses/gpl.html), versione 3 o successive, che della Creative Commons Attribution License [\(http://creativecommons.org/licenses/by/3.0/\)](http://creativecommons.org/licenses/by/3.0/), versione 3.0 o successive.

Tutti i marchi registrati all'interno di questa guida appartengono ai loro legittimi proprietari.

#### Collaboratori

Jean-Pierre Charras, Fabrizio Tappero.

#### Traduzione

Marco Ciampa [<ciampix@libero.it>](mailto:ciampix@libero.it), 2014-2015.

#### Feedback

Si prega di inviare qualsiasi rapporto bug, suggerimento o nuova versione a:

- Documentazione di KiCad: <https://github.com/KiCad/kicad-doc/issues>
- Software KiCad: <https://bugs.launchpad.net/kicad>
- Traduzione di KiCad: <https://github.com/KiCad/kicad-i18n/issues>

### Data di pubblicazione e versione del software

21 maggio, 2015.

# <span id="page-4-0"></span>**Introduzione**

## <span id="page-4-1"></span>**1.1 KiCad**

KiCad è uno strumento software open-source per la creazione di schemi elettrici e circuiti stampati. Sotto la sua unica facciata, KiCad incorpora l'elegante insieme dei seguenti singoli strumenti software:

- KiCad : gestione progetti
- Eeschema : editor schemi e di componenti elettrici
- CvPcb : aiuto selezione impronte (eseguito sempre da Eeschema)
- Pcbnew : editor circuiti stampati e di impronte
- GerbView : visualizzatore file Gerber

sono inoltre incluse anche 3 utility

- Bitmap2Component: creatore di componenti per loghi. Crea un componente o una impronta da un'immagine bitmap.
- PcbCalculator: una calcolatrice utile per dimensionare componenti per alimentatori, tracce in base alla corrente, linee di trasmissione, ecc.
- PlEditor: un editor dei fogli mastri di disegno.

Questi strumenti sono eseguiti solitamente dal gestore dei progetti, ma possono essere eseguiti anche come strumenti a sé stanti. Allo stato attuale, KiCad è considerato sufficientemente maturo da essere usato per lo sviluppo e il mantenimento di circuiti stampati complessi.

KiCad non presenta limite di dimensioni di scheda e può gestire facilmente fino a 32 strati rame e fino a 14 strati tecnici. KiCad può creare tutti i file necessari per la costruzione dei circuiti stampati:

- file Gerber per i fotoplotter
- file di foratura
- file di posizionamento componenti
- e molto altro ancora.

Essendo open source (licenza GPL), KiCad rappresenta lo strumento ideale per progetti orientati alla creazione di progetti eletronici in salsa open-source.

KiCad è disponibile per Linux, Windows e Apple OS X (il supporto a quest'ultimo SO è sperimentale, ma funziona egregiamente).

## <span id="page-5-0"></span>**1.2 Cartelle e file di KiCad**

KiCad crea e usa file con le seguenti estensioni (e cartelle) per la modifica di schemi e schede.

#### File del gestore progetti:

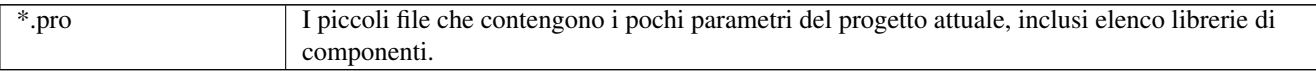

### File dell'editor degli schemi elettrici:

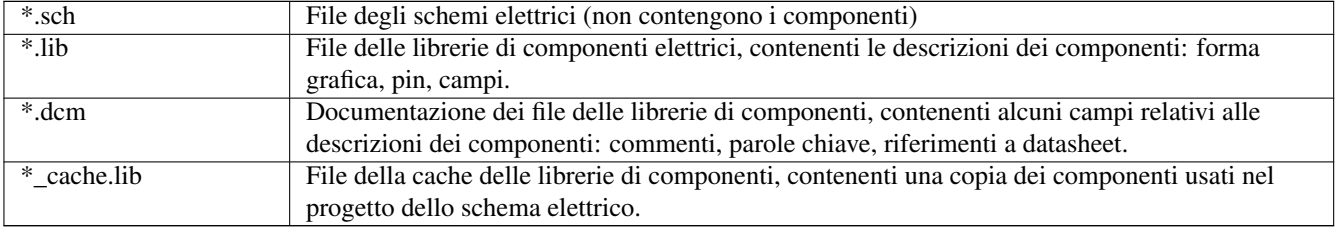

### File e cartelle dell'editor di circuiti stampati:

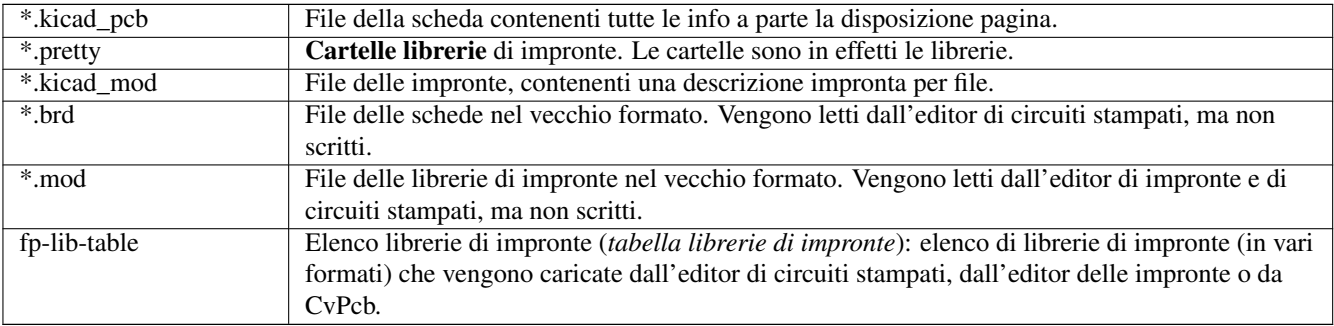

### File comuni:

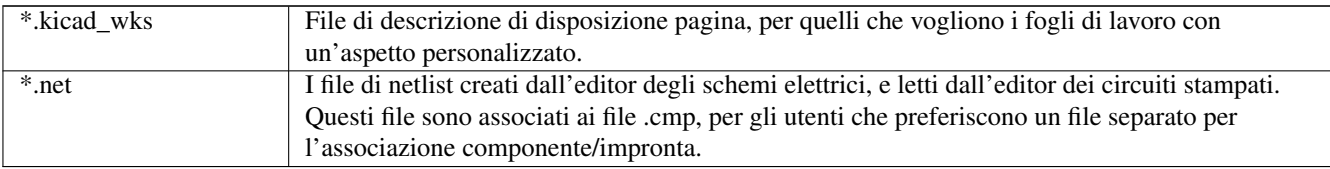

### File speciali:

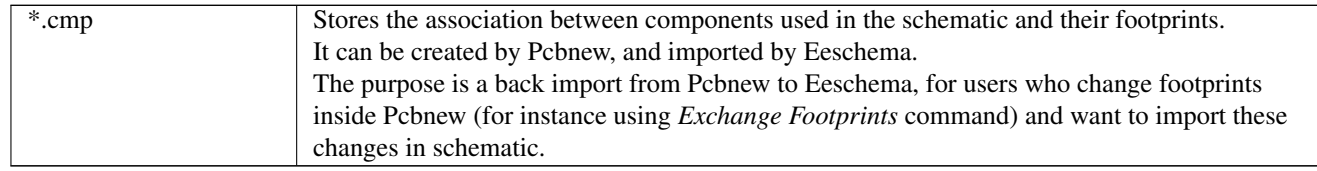

### Altri file:

Sono generati da KiCad per la fabbricazione o per la documentazione.

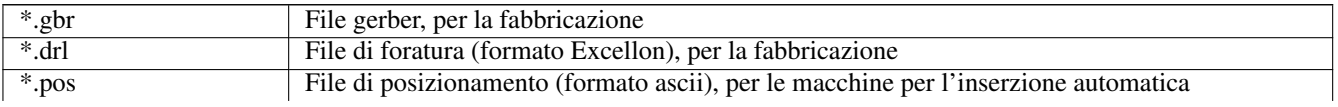

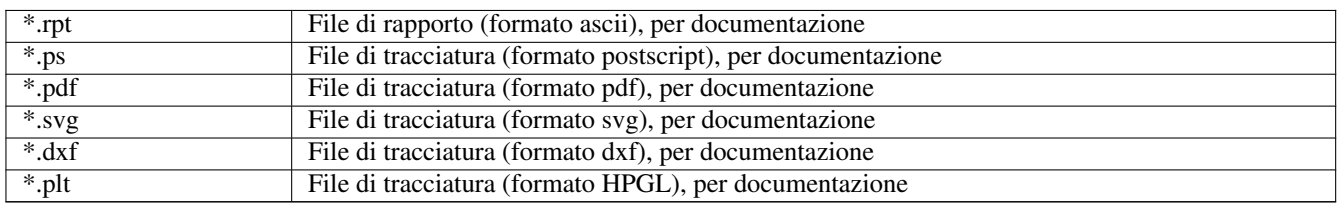

# <span id="page-7-0"></span>**Installazione e configurazione**

## <span id="page-7-1"></span>**2.1 Opzioni di visualizzazione**

Pcbnew necessita del supporto a OpenGL v2.1 o successivi.

## <span id="page-7-2"></span>**2.2 Inizializzazione della configurazione predefinita**

Un file di configurazione predefinita di nome *kicad.pro* è fornito in kicad/template. Serve come modello per ogni nuovo progetto.

Se esiste un altro file di configurazione di nome *fp-lib-table*, esso verrà usato solo una volta per creare un elenco di librerie di impronte (altrimenti, l'elenco verrà creato da zero).

#### Il file predefinito *kicad.pro* può essere liberamente modificato se necessario, principalmente per impostare (cambiare) l'elenco dei file di libreria caricato da Eeschema.

Alcuni altri parametri (dimensione predefinita del testo, dimensione predefinita delle linee, principalmente per Pcbnew) sono memorizzati qui.

Verificare di avere il diritti di scrittura a kicad/template/kicad.pro

Esecuzione di KiCad e caricamento del progetto *kicad.pro*.

Esecuzione di Eeschema attraverso KiCad. Modifica ed aggiorna la configurazione Eeschema, e principalmente l'elenco delle librerie che si vuole usare ogni volta che si creano nuovi progetti.

Esecuzione di Pcbnew tramite KiCad. Modifica e aggiorna la configurazione di Pcbnew, in special modo l'elenco librerie di impronte. Pcbnew creerà o aggiornerà un elenco librerie dal nome tabella librerie di impronte. Ci sono 2 file elenchi di librerie (di nome fp-lib-table). Il primo (posizionato nella cartella dell'utente) è globale per tutti i progetti. Il secondo, se esiste (posizionato nella cartella del progetto) è specifico del progetto.

## <span id="page-7-3"></span>**2.3 Inizializzazione di alcune opzioni e utilità**

Quando si usa KiCad, tornano utili un editor di testo e un visualizzatore PDF. Impostarli è quindi una buona idea.

Queste impostazioni sono accessibili dal menu delle preferenze

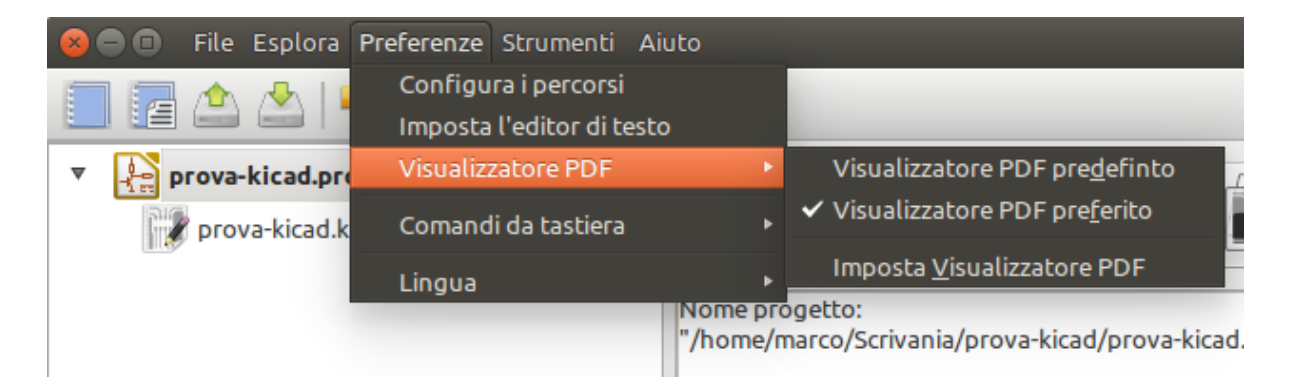

3 opzioni sono in special modo importanti:

- Configura percorsi
- Visualizzatore PDF
- Imposta editor di testo

## <span id="page-8-0"></span>**2.4 Configurazione dei percorsi**

In KiCad, si possono definire alcuni percorsi usando *variabili ambiente*. Alcune variabili ambiente vengono definite internamente da KiCad, e possono essere usate per definire percorsi (come i percorsi delle librerie, i percorsi delle forme 3D . . . )

Ciò è utile quando i percorsi assoluti non sono conosciuti o sono soggetti a cambiamenti. Per esempio le "librerie ufficiali" create per KiCad:

- per il percorso di queste librerie, una volta installate su disco
- per il percorso delle forme 3D usate nelle definizioni delle impronte.

Per esempio, il percorso completo della libreria di impronte *connect.pretty* è definito così, quando si usa la variabile ambiente KISYSMOD per definire il percorso completo: \${KISYSMOD}/connect.pretty

Ovviamente si può usare la solita definizione di percorso assuluto, se questo è ben conosciuto e non cambia mai.

Questa opzione permette di definire alcuni percorsi da una variabile ambiente e, se necessario, di aggiungere proprie variabili ambiente per definire percorsi personali.

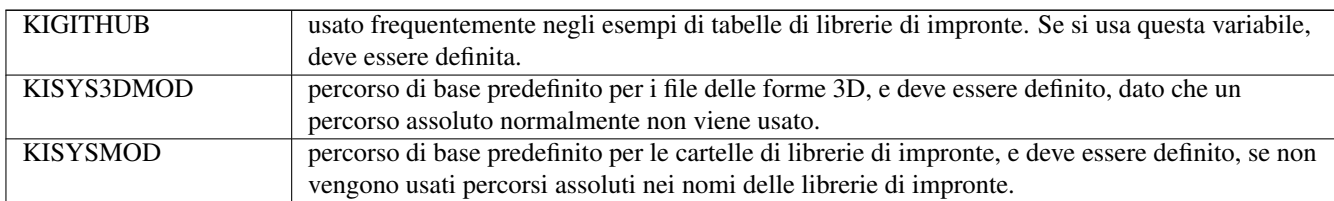

| ivonie progetto.<br>Configurazione percorso |                 |                                           |          |
|---------------------------------------------|-----------------|-------------------------------------------|----------|
|                                             | <b>Nome</b>     | <b>Percorso</b>                           | OK       |
|                                             | <b>KIGITHUB</b> | https://github.com/KiCad                  | Annulla  |
| 2                                           | KISYS3DMOD      | /usr/local/share/kicad/modules/packages3d |          |
|                                             | <b>KISYSMOD</b> | /usr/local/share/kicad/modules            | Aggiungi |
|                                             |                 |                                           | Cancella |

*Da notare anche la variabile ambiente*

### • KIPRJMOD

che è sempre internamente definita da KiCad, ed è il percorso assoluto del progetto corrente.

Per esempio, *\${KIPRJMOD}/connect.pretty* è sempre la cartella *connect.pretty* (la libreria di impronte in formato pretty) trovata *dentro la cartella del progetto corrente*.

• Se si modifica la configurazione dei percorsi, uscire e riavviare KiCad, per evitare qualsiasi problema nella gestione dei percorsi.

## <span id="page-9-0"></span>**2.5 Inizializzazione dell'editor di testo**

Prima di usare un editor di testi per sfogliare/modificare i file nel progetto corrente, è necessario scegliere l'editor di testo che si vuole usare. Il menu:

*Preferenze/Imposta l'editor di testo*

permette di impostare l'editor di testo da usare.

## <span id="page-9-1"></span>**2.6 Inizializzazione del visualizzatore PDF**

Si può usare il visualizzatore PDF predefinito o scegliere il proprio visualizzatore PDF

Impostare *Preferenze/Visualizzatore PDF/Visualizzatore PDF preferito* per selezionare come visualizzatore PDF preferito quello predefinito.

Il proprio visualizzatore (non predefinito) viene scelto tramite il menu *Preferenze/Visualizzatore PDF/Imposta visualizzatore PDF*.

Su Linux, il visualizzatore PDF predefinito alle volte può comportarsi in maniera strana, perciò l'impostazione *Visualizzatore PDF preferito* dopo la selezione di un idoneo visualizzatore PDF è tassativa.

## <span id="page-9-2"></span>**2.7 KiCad: principi d'uso**

Per gestire un progetto KiCad comprensivo di file di schemi elettrici, file di circuiti stampati, librerie aggiuntive, file per gestione manufatturiera di fotoplotter, foratura e piazzamento automatico di componenti, si raccomanda la creazione di un progetto come sottoindicato:

- Creare una cartella di lavoro per il progetto (usando KiCad o con altri strumenti).
- In questa cartella, usare KiCad per creare un file progetto (un file con estensione .pro) attraverso le icone "Crea nuovo progetto" o "Crea nuovo progetto da un modello".

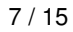

## **avvertimento**

Si raccomanda di usare un'unica cartella per ogni progetto KiCad. È sconsigliato combinare più progetti in una singola cartella.

KiCad crea un file con estensione .pro che mantiene un certo numero di parametri per la gestione del progetto (come il nome del file dello schema elettrico principale, l'elenco delle librerie usate negli schemi e nei circuiti stampati). I nomi predefiniti sia dello schema elettrico principale che del file del circuito stampato sono derivati dal nome del progetto. Perciò, se si crea un progetto dal nome *esempio* in una cartella chiamata *esempio*, i file predefiniti verranno creati:

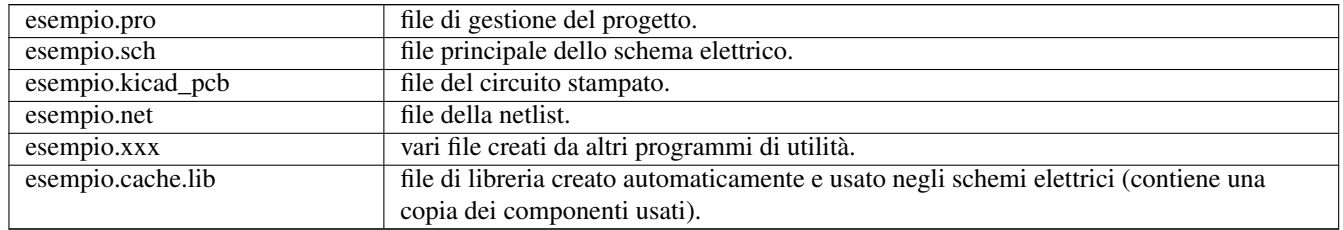

# <span id="page-11-0"></span>**Uso del manager di KiCad**

Il manager di KiCad (il file kicad o kicad.exe) è uno strumento che serve semplificare l'esecuzione di altri strumenti (editor, visualizzatori di file gerber e strumenti di utilità) quando si crea un progetto.

Eseguendo gli altri strumenti dal manager di KiCad ha alcuni vantaggi:

- controllo incrociato tra editor di schemi elettrici e editor di circuiti stampati.
- controllo incrociato tra editor di schemi elettrici e selettore di impronte (CvPcb).

Ma è possibile modificare solamente i file del progetto corrente.

(quando questi strumenti sono eseguiti in *modalità singola*, si può aprire qualsiasi file in qualsiasi progetto ma il controllo incrociato tra strumenti può dare strani risultati)

## <span id="page-11-1"></span>**3.1 Finestra principale**

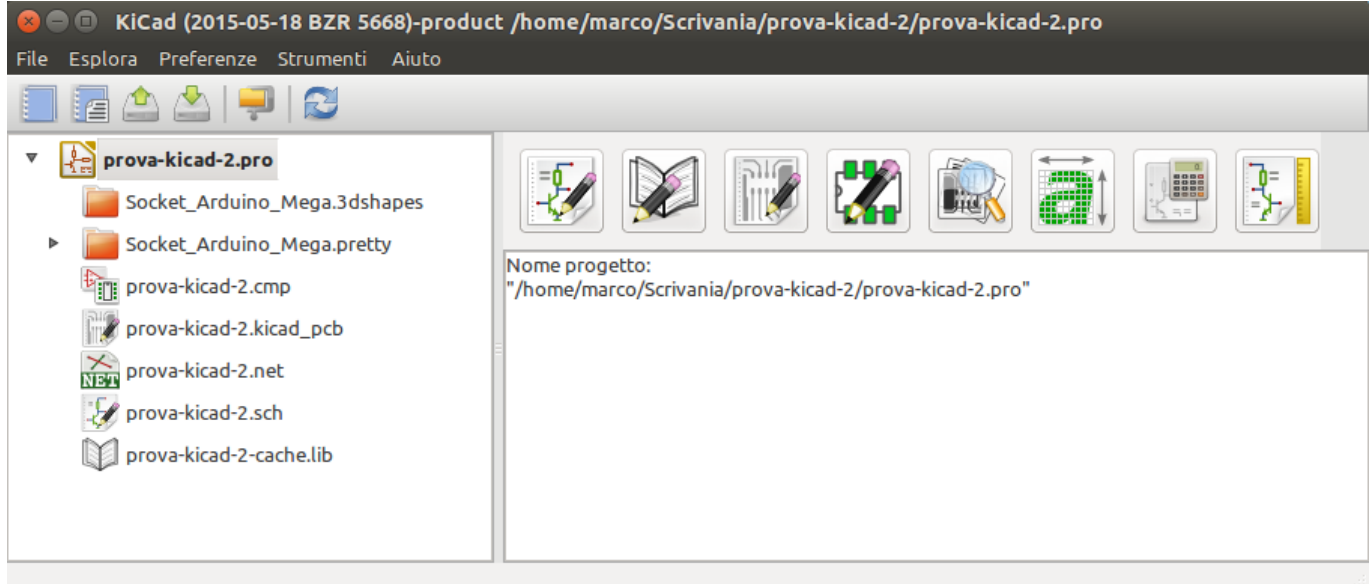

La finestra principale di KiCad è composta da una vista ad albero del progetto, un pannello di avvio contenente i pulsanti da usare per eseguire vari strumenti software e una finestra messaggi. Il menu e la barra degli strumenti possono essere usati per creare, leggere e salvare file di progetto.

## <span id="page-12-0"></span>**3.2 Pannello di avvio utilità**

KiCad permette di eseguire tutti gli strumenti software indipendenti che lo accompagnano.

Il pannello di avvio è formato dai 8 pulsanti presenti sotto che corrispondono ai seguenti comandi (da 1 a 8, da sinistra a destra):

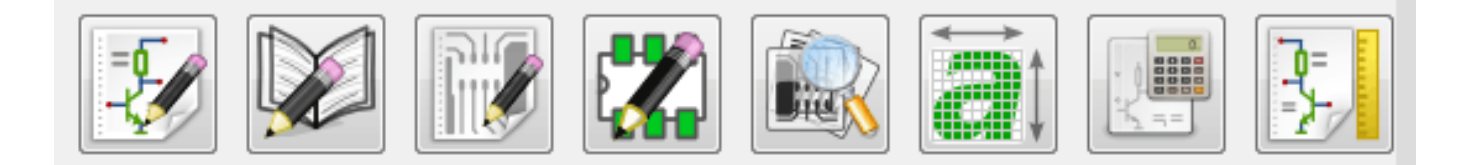

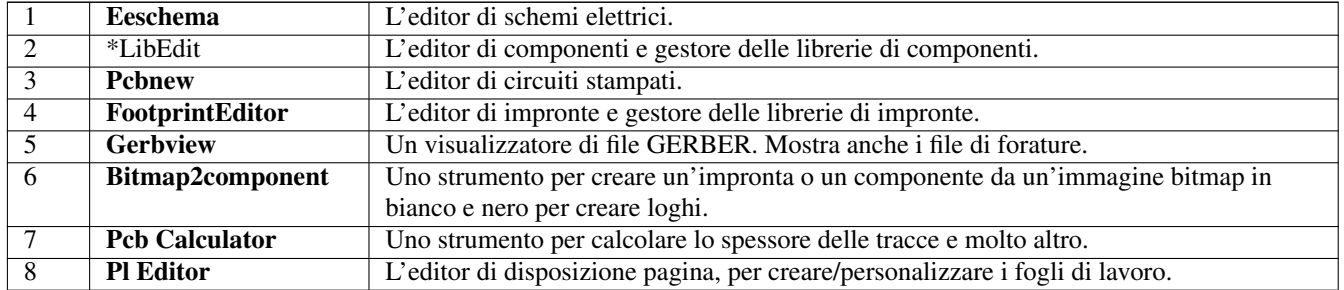

## <span id="page-12-1"></span>**3.3 La vista ad albero del progetto**

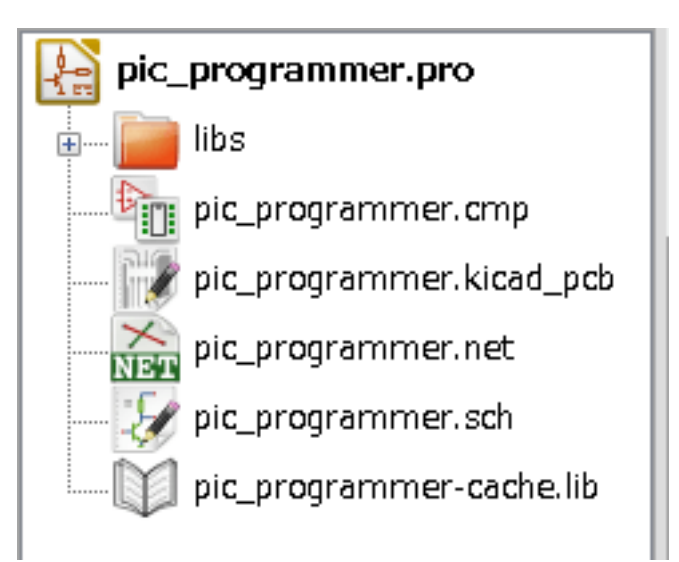

- Facendo doppio clic sulle icone di Eeschema si esegue l'editor degli schemi elettrici che in questo caso aprirà il file pic\_programmer.sch.
- Facendo doppio clic sull'icona Pcbnew si esegue l'editor di circuiti stampati, in questo caso aprendo il file pic\_programmer.kicad\_pcb.
- Fare clic destro su ciascuno dei file nell'albero del progetto consente la generica modifica del file.

## <span id="page-12-2"></span>**3.4 Barra degli strumenti in alto**

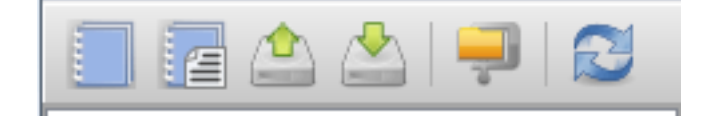

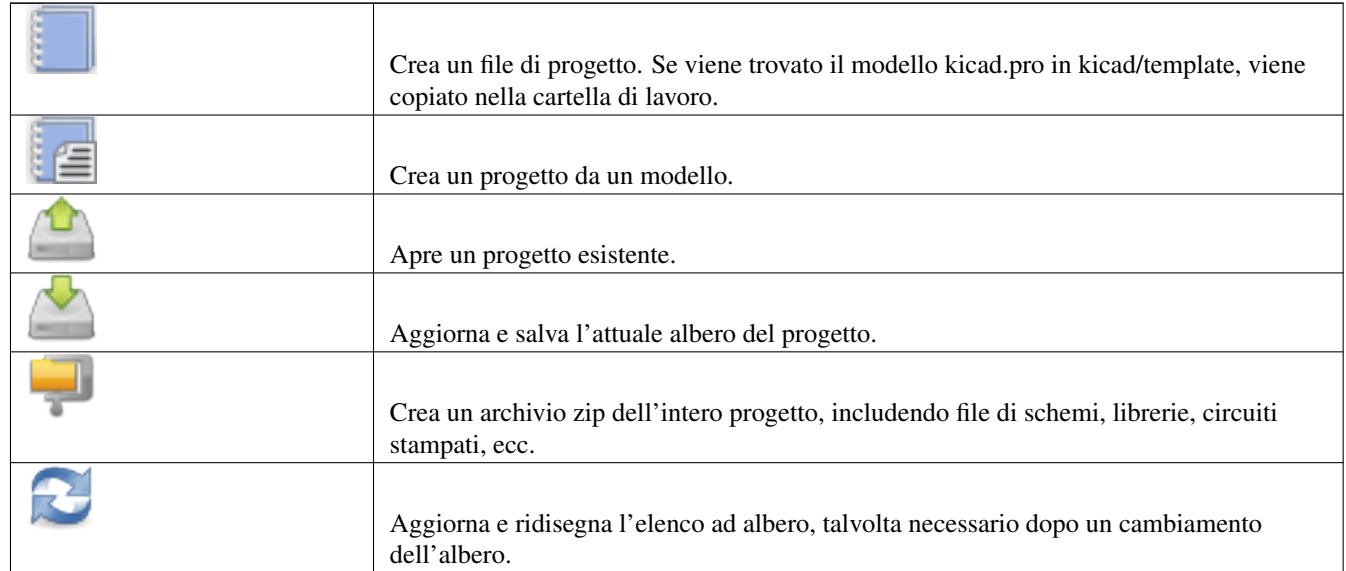

La barra degli strumenti in alto permette alcune operazioni di base sui file (da sinistra a destra).

# <span id="page-14-0"></span>**Uso dei modelli**

## <span id="page-14-1"></span>**4.1 Definizioni**

Un modello è una cartella di file che include una sottocartella di metadati.

Il nome di sistema del modello (SYSNAME) è il nome della cartella dentro la quale sono memorizzati i file del modello. La sottocartella dei metadata (METADIR) contiene i file predefiniti che forniscono le informazioni sul modello.

Quando un nuovo progetto viene creato usando un modello, tutti i file e le cartelle presenti all'interno del modello eccetto METADIR, vengono copiati sulla nuova cartella del progetto.

Tutti i file e cartelle che cominciano con SYSNAME avranno SYSNAME rimpiazzato dal nuovo nome file del progetto, tralasciando l'estensione del file.

## <span id="page-14-2"></span>**4.2 Modelli**

Essi facilitano l'impostazione di progetti con attributi comuni come bordi di circuito stampato predefiniti, posizione dei connettori, elementi dello schema elettrico, regole di progettazione, ecc. .

### <span id="page-14-3"></span>**4.2.1 Metadati**

Una METADIR di un progetto deve contenere i file richiesti, e può opzionalmente contenere qualsiasi file opzionale.

### <span id="page-14-4"></span>**4.2.2 File richiesti:**

#### meta/info.html

Contiene informazioni in formato HTML che l'utente userà per determinare se il modello sia quello desiderato. La marcatura <title> imposta il nome del modello visualizzato all'utente per la selezione.

Usare l'HTML per formattare questo documento significa che le immagini possono essere in linea senza doversi inventare un nuovo schema.

Per formattare questo documento è necessario limitarsi ad usare solo un formato HTML di base.

#### <span id="page-14-5"></span>**4.2.3 File opzionali:**

#### meta/icon.png

Un file icona in formato PNG di 64 x 64 pixel usato come icona selezionabile nella finestra di dialogo della selezione dei modelli.

#### $Kicad$  12 / 15

## <span id="page-15-0"></span>**4.2.4 Esempio:**

Ecco un modello per una scheda raspberrypi-gpio:

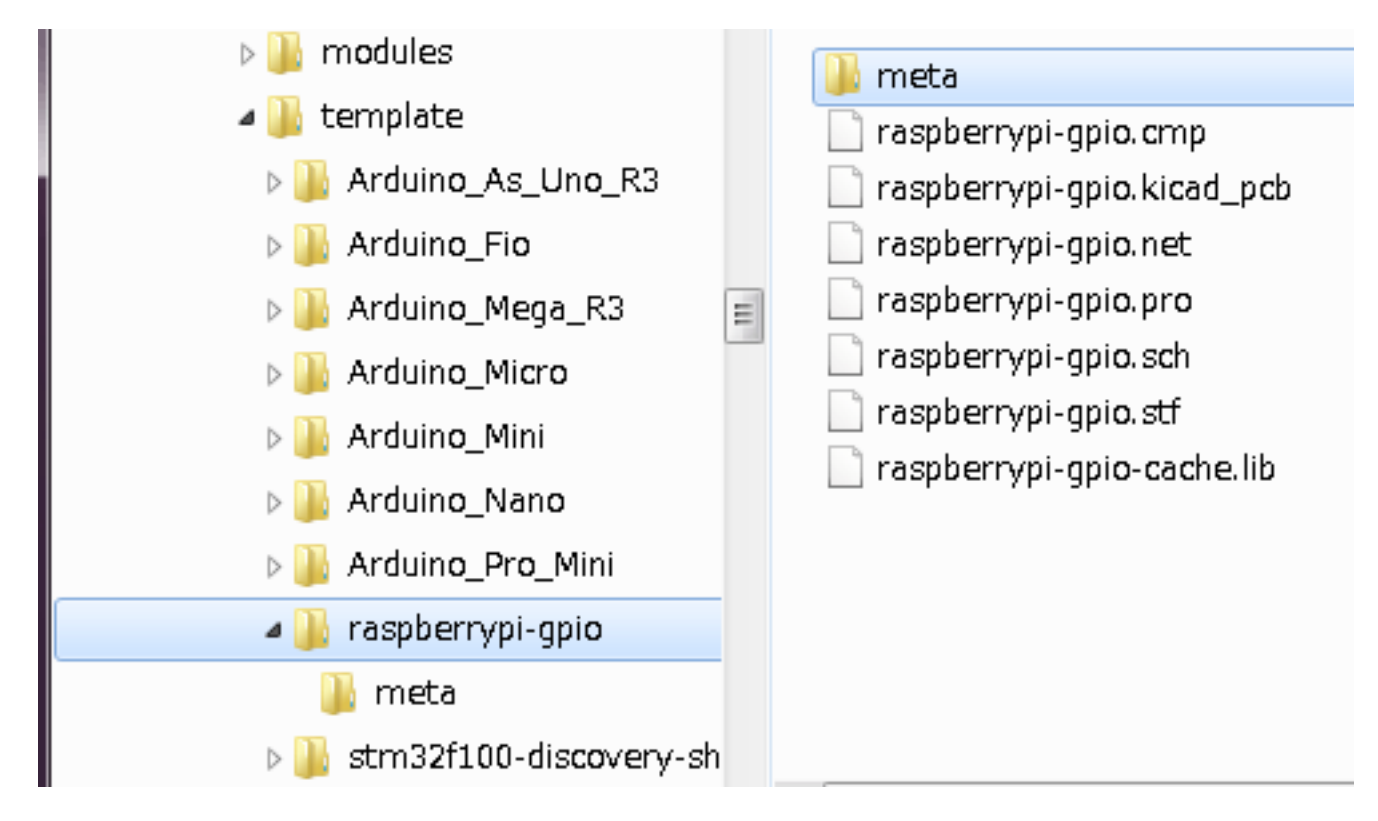

E le informazioni dei metadati:

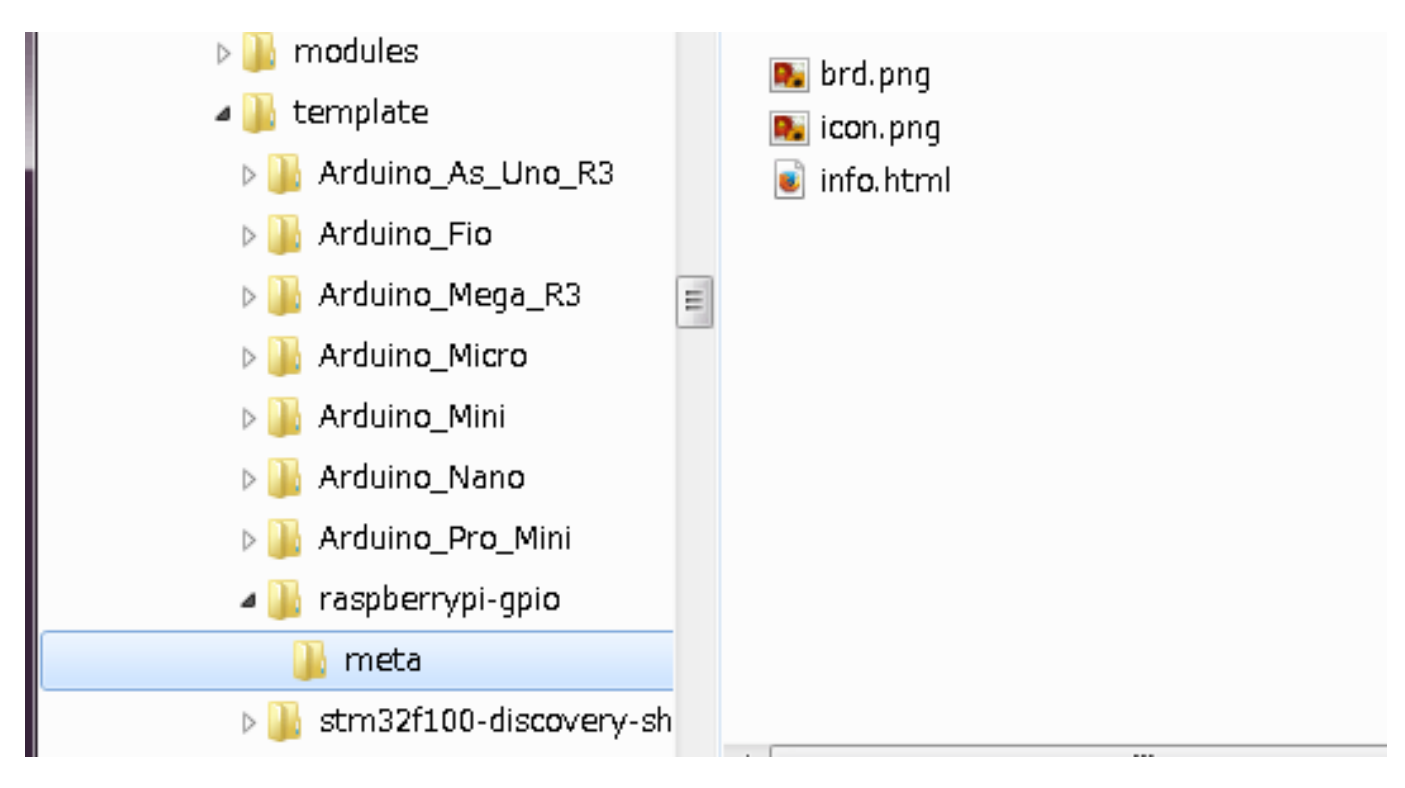

brd.png è un file opzionale

Ecco un esempio di file info.html:

```
Kicad 13 / 15
```

```
<!DOCTYPE HTML PUBLIC "-//W3C//DTD HTML 4.0 Transitional//EN">
<HTML>
<HEAD>
<META HTTP-EQUIV="CONTENT-TYPE" CONTENT="text/html;
charset=windows-1252">
<TITLE>Raspberry Pi - Expansion Board</TITLE>
<META NAME="GENERATOR" CONTENT="LibreOffice 3.6 (Windows)">
<META NAME="CREATED" CONTENT="0;0">
<META NAME="CHANGED" CONTENT="20121015;19015295">
</HEAD><BODY LANG="fr-FR" DIR="LTR">
<P>This project template is the basis of an expansion board for the
<A HREF="http://www.raspberrypi.org/" TARGET="blank">Raspberry Pi $25
ARM board.</A> <BR><BR>This base project includes a PCB edge defined
as the same size as the Raspberry-Pi PCB with the connectors placed
correctly to align the two boards. All IO present on the Raspberry-Pi
board is connected to the project through the 0.1" expansion
headers. <BR><BR>The board outline looks like the following:
\langle/P><P><IMG SRC="brd.png" NAME="brd" ALIGN=BOTTOM WIDTH=680 HEIGHT=378
BORDER=0><BR><BR><BR><BR>
\langle/P><P>(c)2012 Brian Sidebotham<BR>(c)2012 KiCad Developers</P>
\langle/BODY\rangle</HTML>
```
## <span id="page-16-0"></span>**4.2.5 Operazione**

Il menu file → nuovo di KiCad mostra due opzioni:

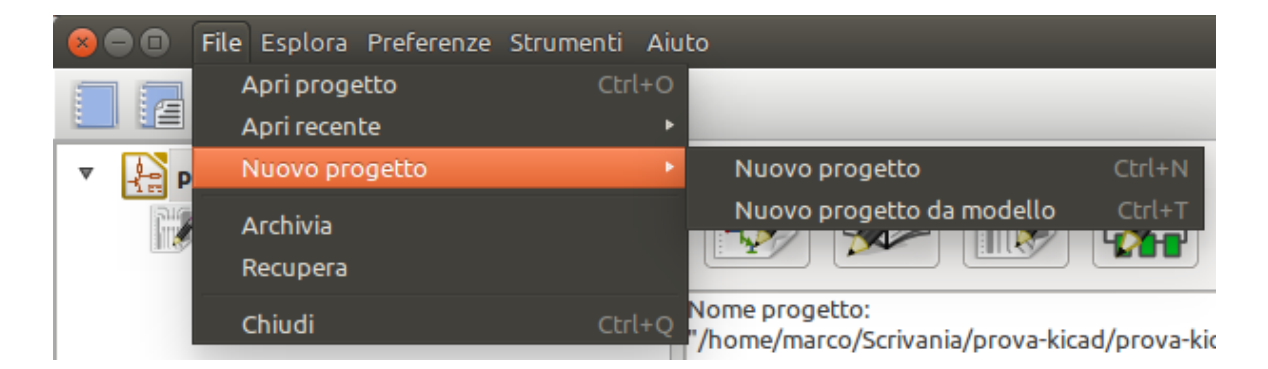

- Nuovo progetto crea un progetto vuoto solo copiando template/kicad.pro nella cartella corrente.
- Progetto da un modello Apre la finestra di dialogo di selezione modelli. La finestra di dialogo ha un elenco di icone e una finestra schermo. Un singolo clic su un'icona del modello in alto caricherà il corrispondente file di metadati info.html e lo mostrerà nella finestra schermo. Un clic sul pulsante di OK fa partire la creazione del nuovo progetto. Il modello verrà copiato nella posizione del nuovo progetto (ad esclusione di METADIR come menzionato in precedenza) e ogni file che corrisponderà alle regole di rimpiazzo delle stringhe verrà rinominato per riflettere il nome del nuovo progetto.

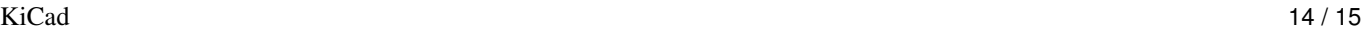

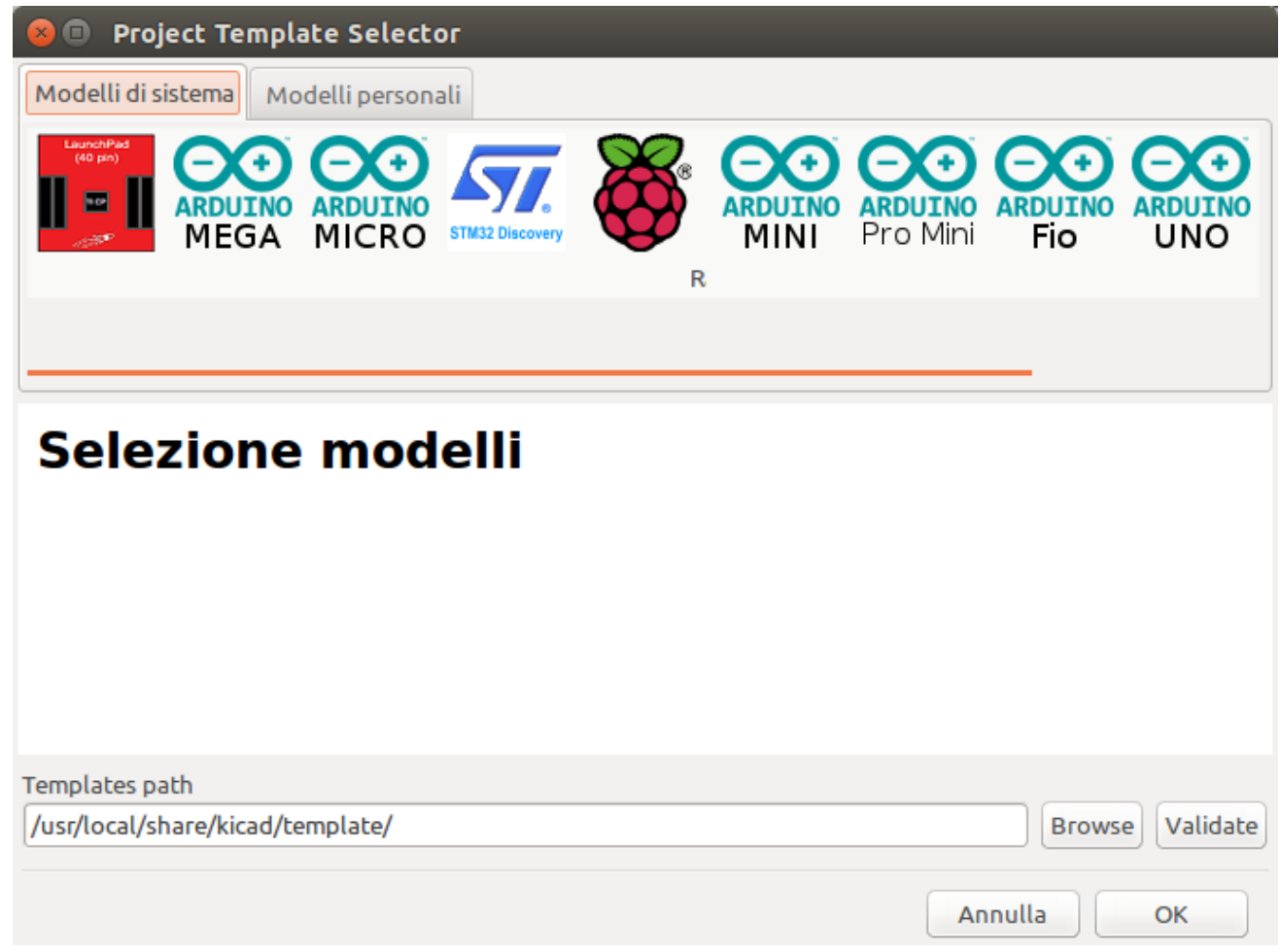

Dopo la selezione di un modello:

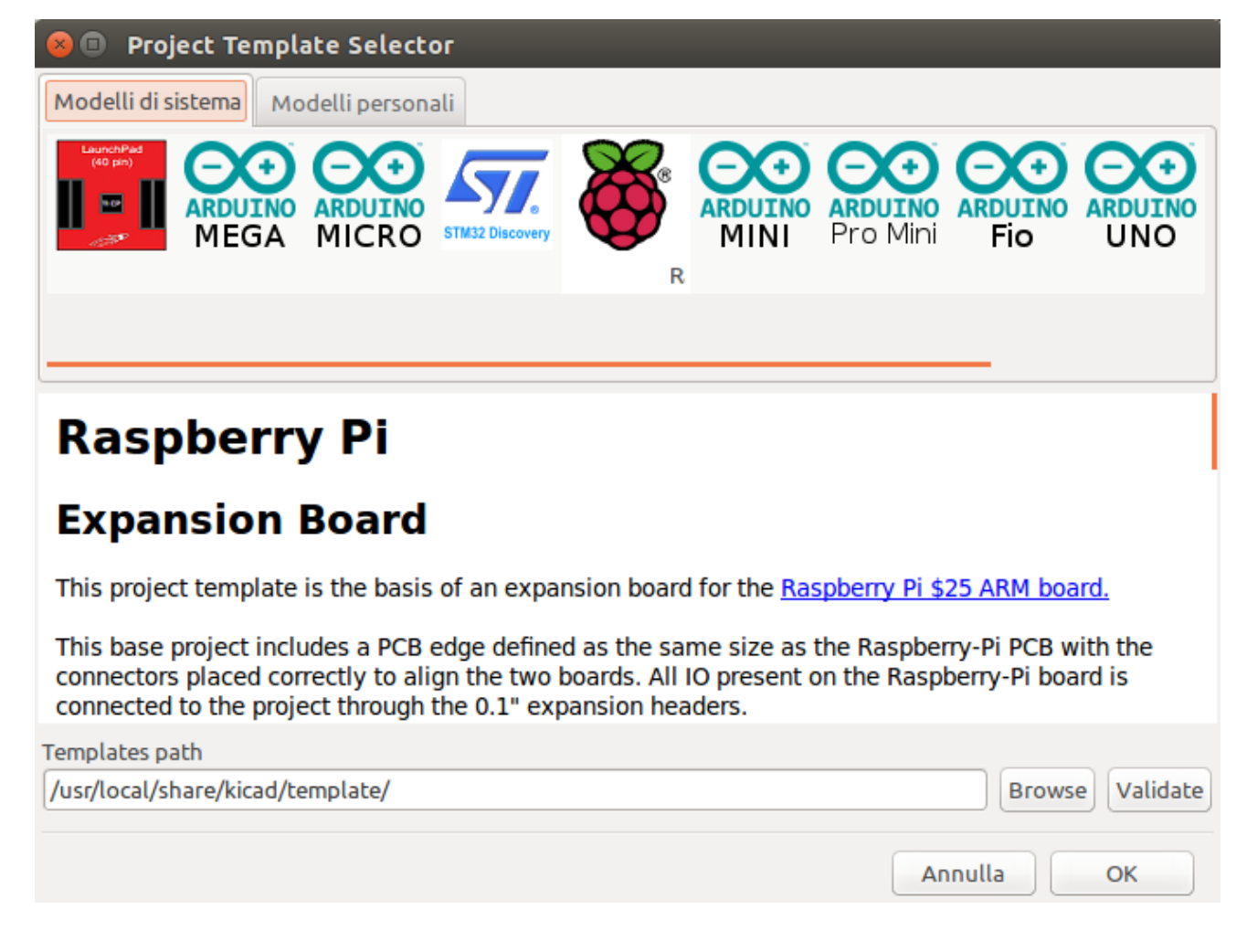

## <span id="page-18-0"></span>**4.2.6 Posizione dei modelli:**

L'elenco dei modelli disponibili viene raccolto dalle seguenti sorgenti:

- Per modelli di sistema: <kicad bin dir>/../share/template/
- Per i modelli dell'utente:
	- on Unix: ~/kicad/templates/
	- on Windows: C:\Documents and Settings\username\My Documents\kicad\templates
	- on Mac: ~/Documents/kicad/templates/
- Quando la variabile ambiente KICAD\_PTEMPLATES è definita, c'è una terza pagina: Modelli portabili, che elenca i modelli trovati in nel percorso KICAD\_PTEMPLATES.